استعمال برنامج: 2003 EXCEL في درس : الإحصاء

نشاط :1(ينجز في القاعة المتعددة الوسائط) المستوى: الثانية ثانوي إعدادي **I (**المعدل الحسابي

عي أحد المحلات التجارية تباع أكياس من البرتقال كتب عليها : kg 2 kg<br>صاحب المحل راجع أوزان أربعة أكياس: a و b و c و d و c

الكتل الحقيقية (ب g ( هي على التوالي : 1950 و 2020 و 1900 و 2010

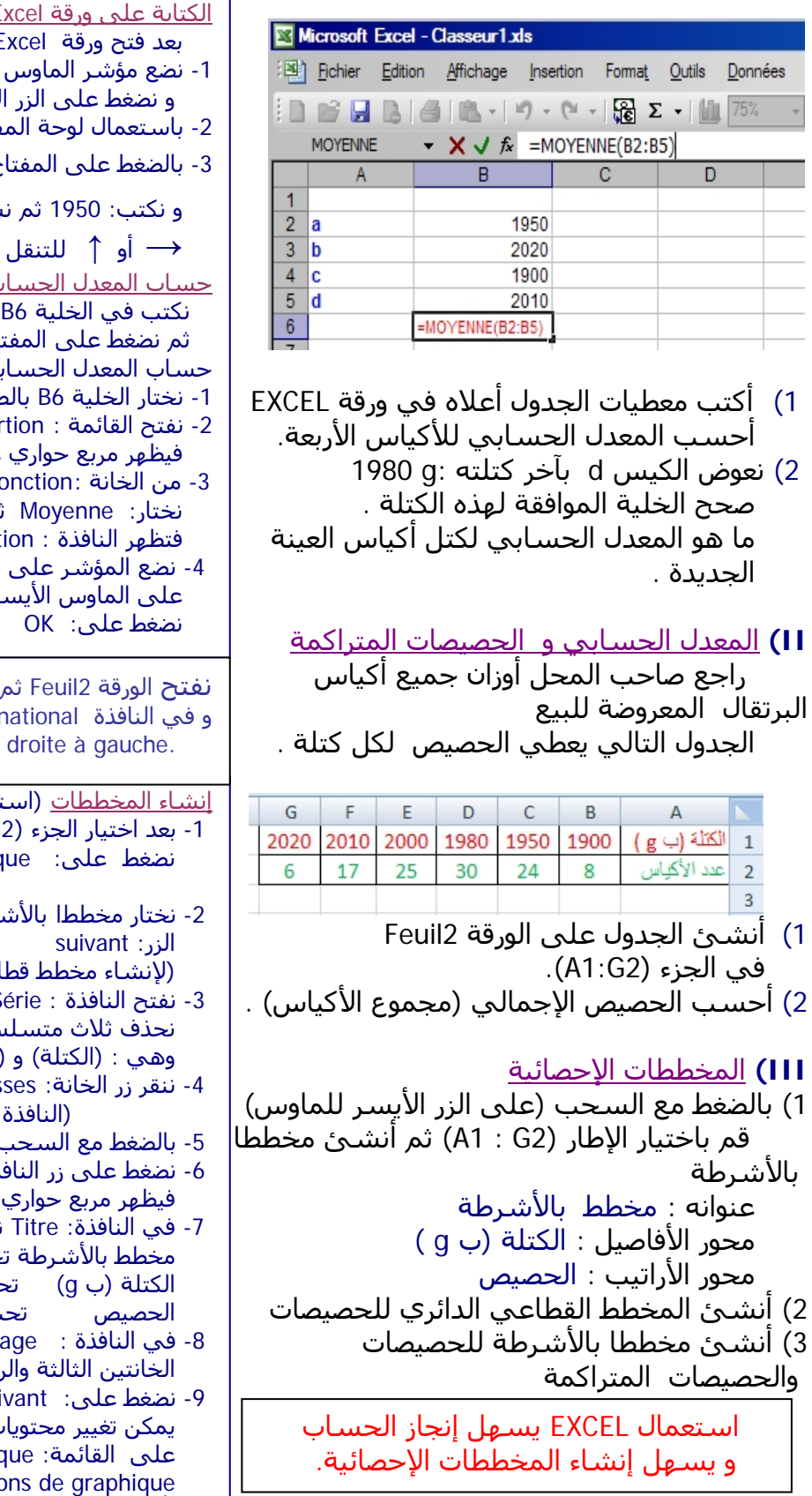

**Khatimi.eklablog.com** 

الكتابة على ورقة Excel بعد فتح ورقة Excel) انظر الصورة على اليمين). على الخلية A2. لأبسر لاختيار هذه الخلية . -2 باستعمال لوحة المفاتيح ( clavier Le ( نكتب: a 5 بالضغط عنتقل إلى الخلية  $\rightarrow$  : و نكتب: 1950 ثم نستعمل المفاتيح :**↓** أو **←** أو الى الخلايا الأخرى. حساب المعدل الحسابي (باستعمال : Clavier Le ( ما يلي (b5: 5b) ما يلي ثم نضغط على المفتاح ENTRE حي -باستعمال الماوس الأيسر نغط عليها بالماوس الأيسر -2 نفتح القائمة : Insertion ونختار الأمر Fonction فيظهر مربع حواري عنوانه :fonction une Insérer Sélectionner une fo نم نضغط على الزر : OK Argument de la fonct الخلية B2 ثم نضغط مع السحب ر لتظليل الجزء (B2:B5) ثم نعمال الماوس الأيسر) -1 بعد اختيار الجزء (2G: 1 A (نفتح : Insertion و نضغط على: Graphique فتظهر النافذة: Assistant graphique -2 نختار مخططا بالأشرطة: Histogramme ثم ننقر عي دائري نختار : Secteurs) -3 نفتح النافذة : Série و باستعمال الزر: Supprimer نحذف ثلاث متسلسلات من الخانة: Série الحصيص المتراكم) و (m×n) Etiquettes de l'axe des abscis تأخذ شكلا مصغرا ) -5 بالضغط مع السحب نظلل الجزء : (7A : 2A( -6 نضغط على زر النافذة المصغرة ثم على : Suivant يتضمن خمس نوافذ. كتب ما يلي: مخطط بالأشرطة تحت: graphique du Titre Axe des abscisses :تحت) g ب (الكتلة Axe des ordonnées :تحت الحصيص -8 في النافذة : Quadrillage نضع علامتين في العة -9 نضغط على: Suivant ثم على: Terminer. ت المخطط بالضغط عليه ثم على القائمة: Graphique ومنها نختار: نفتح الورقة 2Feuil ثم Outils و نضغط على Options Interi نضع علامة على الخانة: Afficher la feuille active de

Optio (لتغيير شكل المخطط ) أو source Données) لتغيير المتسلسلات)

تمرين:

l. في الجدول جانبه : 1) حدد القيمة العددية للخلية: 5A 2) نفس السؤال بالنسبة لكل خلية في العمود B.

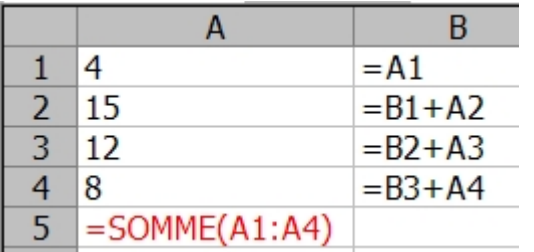

## **نشاط 2** : تجزيئ معطيات إحصائية إلى فئات (أو أصناف) وتمثيلها بمخطط قطاعي

I

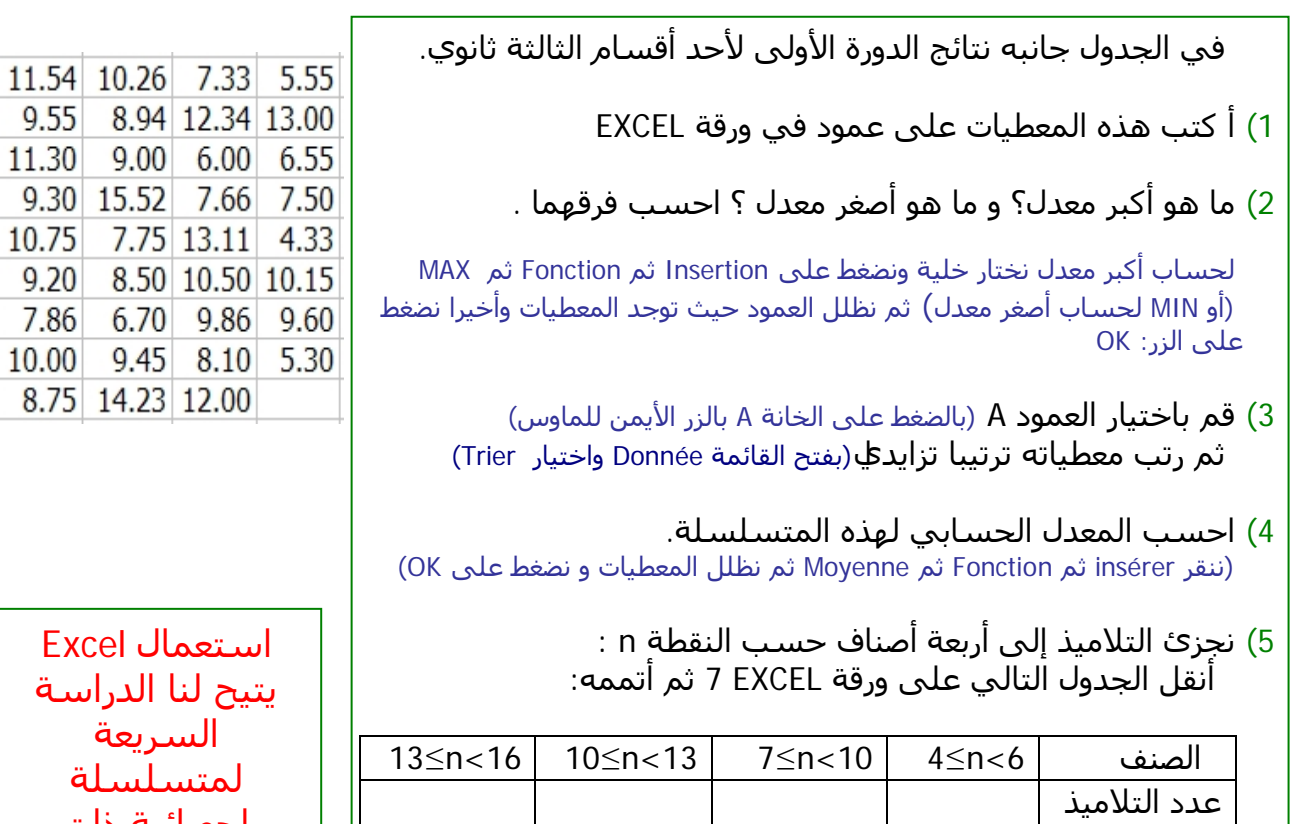

6) مثل هذه المتسلسلة بمخطط قطاعي دائري.

**Khatimi.eklablog.com**

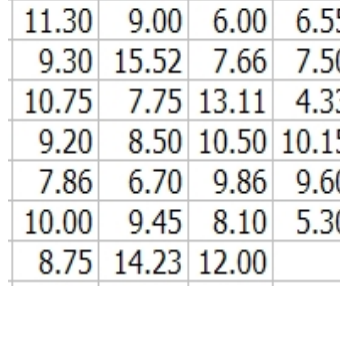

استعمال Excel ح لنا الدراسة السريعة لمتسلسلة إحصائية ذات معطيات كثيرة .

## **صفحة**